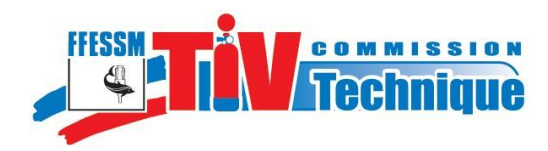

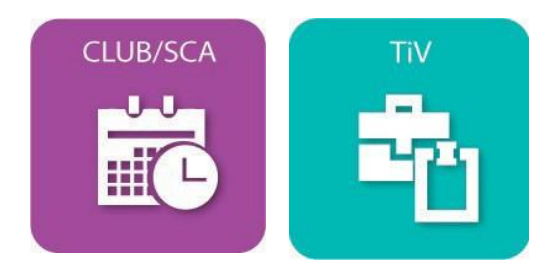

# **Procédure de saisie d'une inspection externe (\*) (ou d'une requalification)**

**à l'usage des Clubs et SCA et des TIV de la FFESSM**

(\*) Inspection réalisée par un organisme habilité.

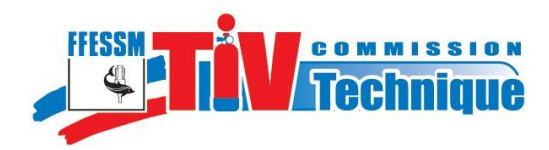

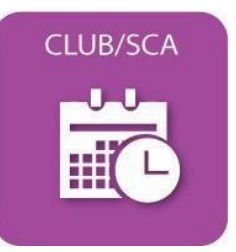

## **Note liminaire :**

Les SCA et certains clubs qui ne disposent pas de TIV ou préfèrent faire réaliser les inspections périodiques par un organisme dument habilité peuvent, comme prévu par le Cahier des Charges TIV, bénéficier du dispositif TIV sous la responsabilité du Président, exploitant de la structure.

Cette procédure sert également à enregistrer les requalifications.

Nota : cette notice comprend 2 parties

#### **SOMMAIRE**

- 1. Saisie d'une inspection externe par une structure Page 3
- 2. Saisie d'une inspection externe par un TIV Page 6
- 

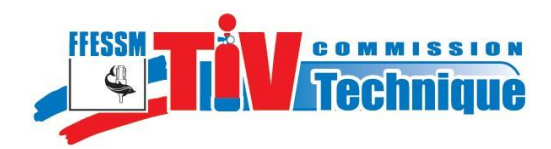

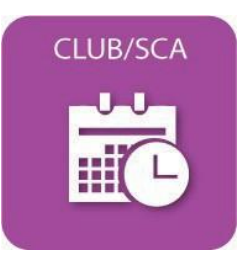

## **1 SAISIE D'UNE INSPECTION EXTERNE PAR UNE STRUCTURE**

### **1.1 - Accès à la saisie d'une inspection externe pour une structure.**

L'exploitant se connecte sur l'espace TIV avec les identifiants de la structure (N° de la structure et mot de passe)  $\rightarrow$  Voir Notice Club/SCA. **1**

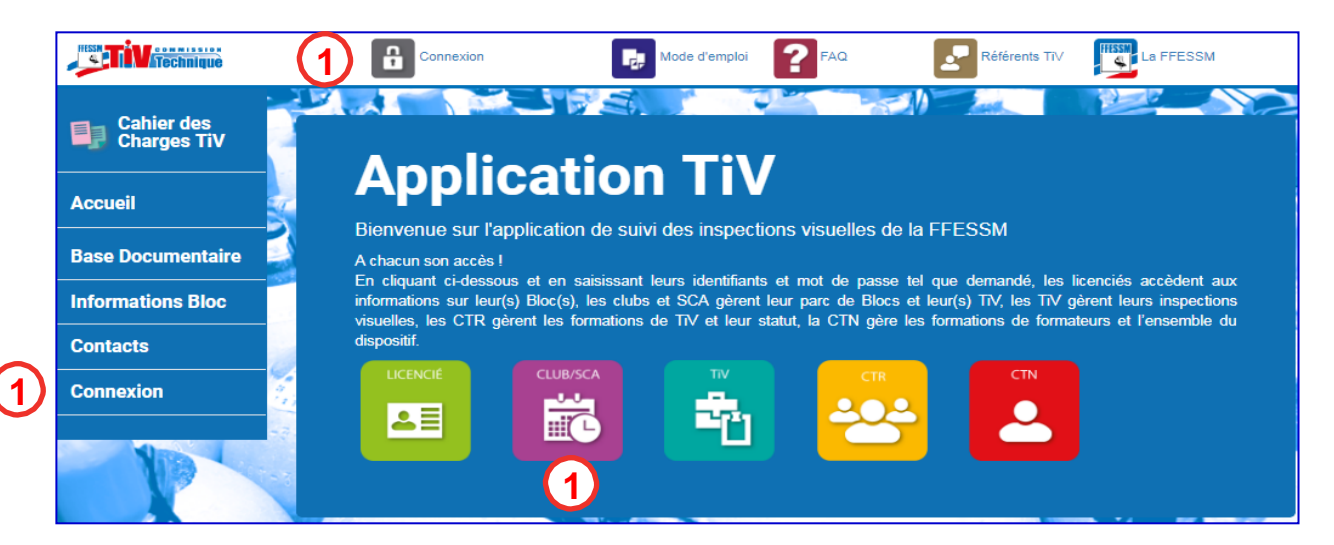

Une fois connecté, accédez au sous-menu « Gestion des inspections » dans la colonne de gauche, puis cliquez sur « Gestion des inspections » **2**

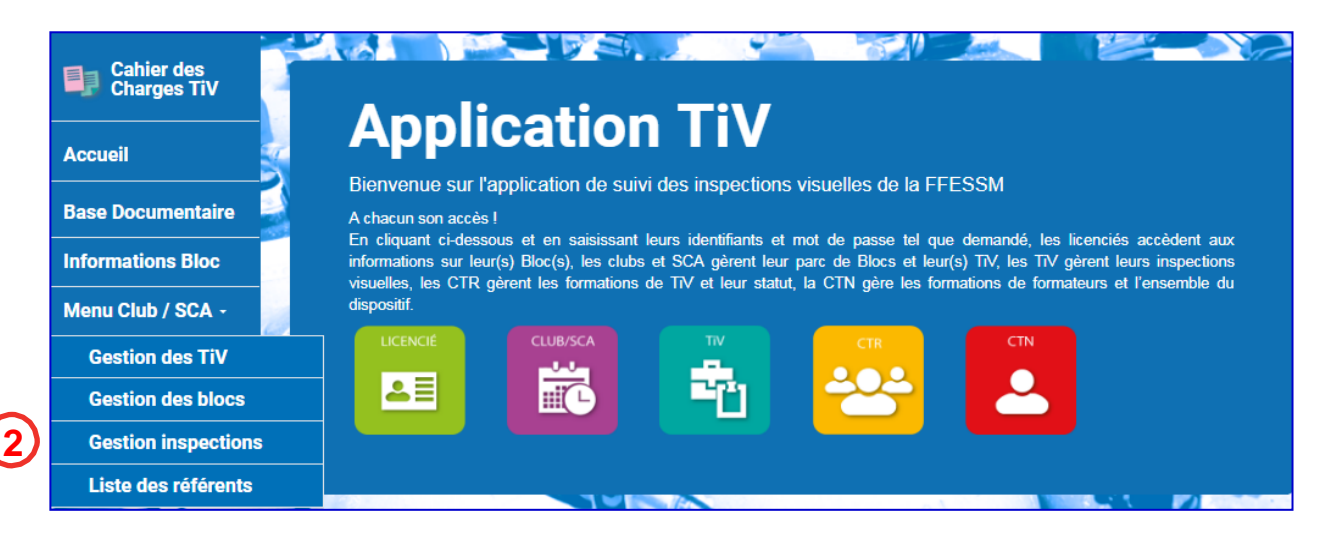

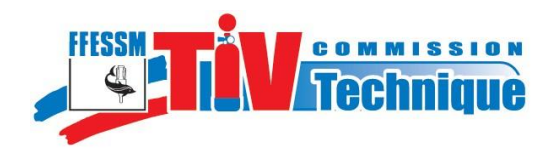

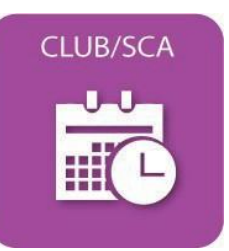

## Apparait alors la popup :

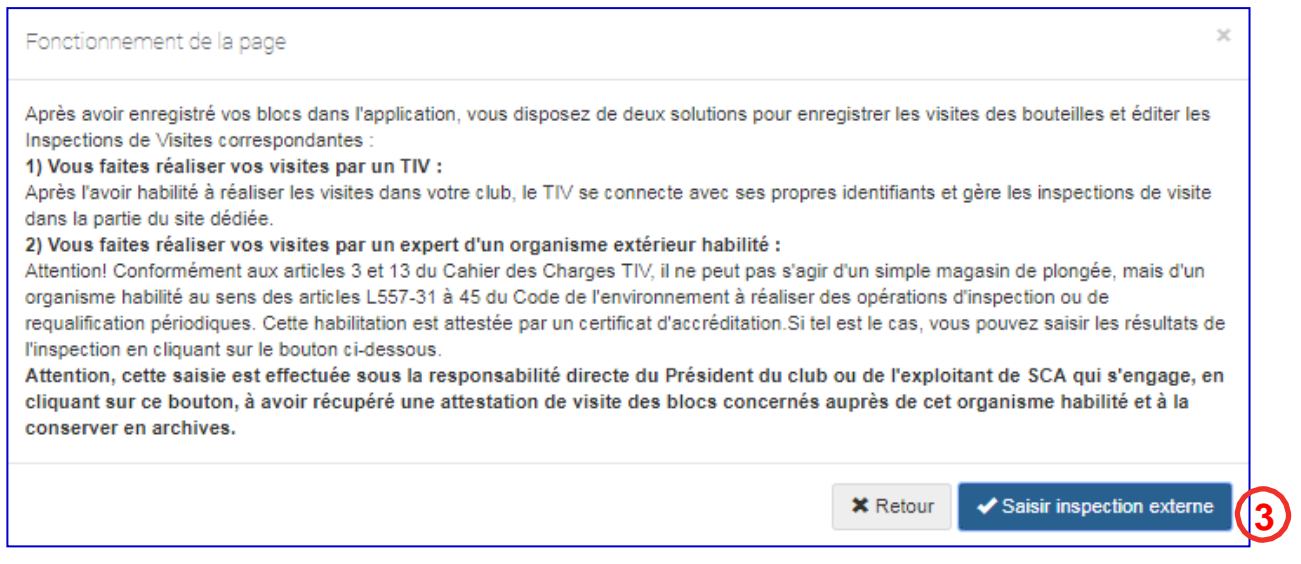

Cliquez sur « Saisir inspection externe » Apparaît alors la page des blocs ayant déjà subi une inspection externe. Si la page est vide c'est qu'aucune inspection externe n'a été enregistrée au préalable sur vos blocs. **3**

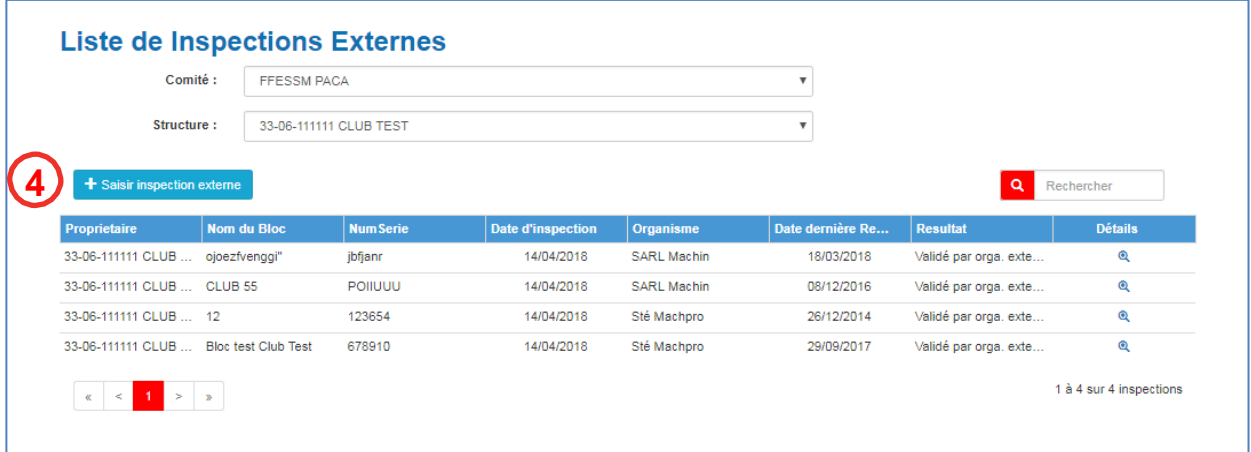

**Cliquez sur « Saisir inspection externe. 4**

La liste de tous vos blocs apparaît.

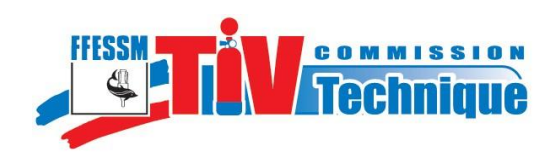

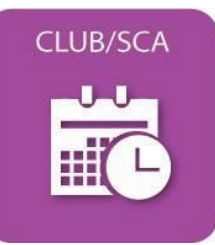

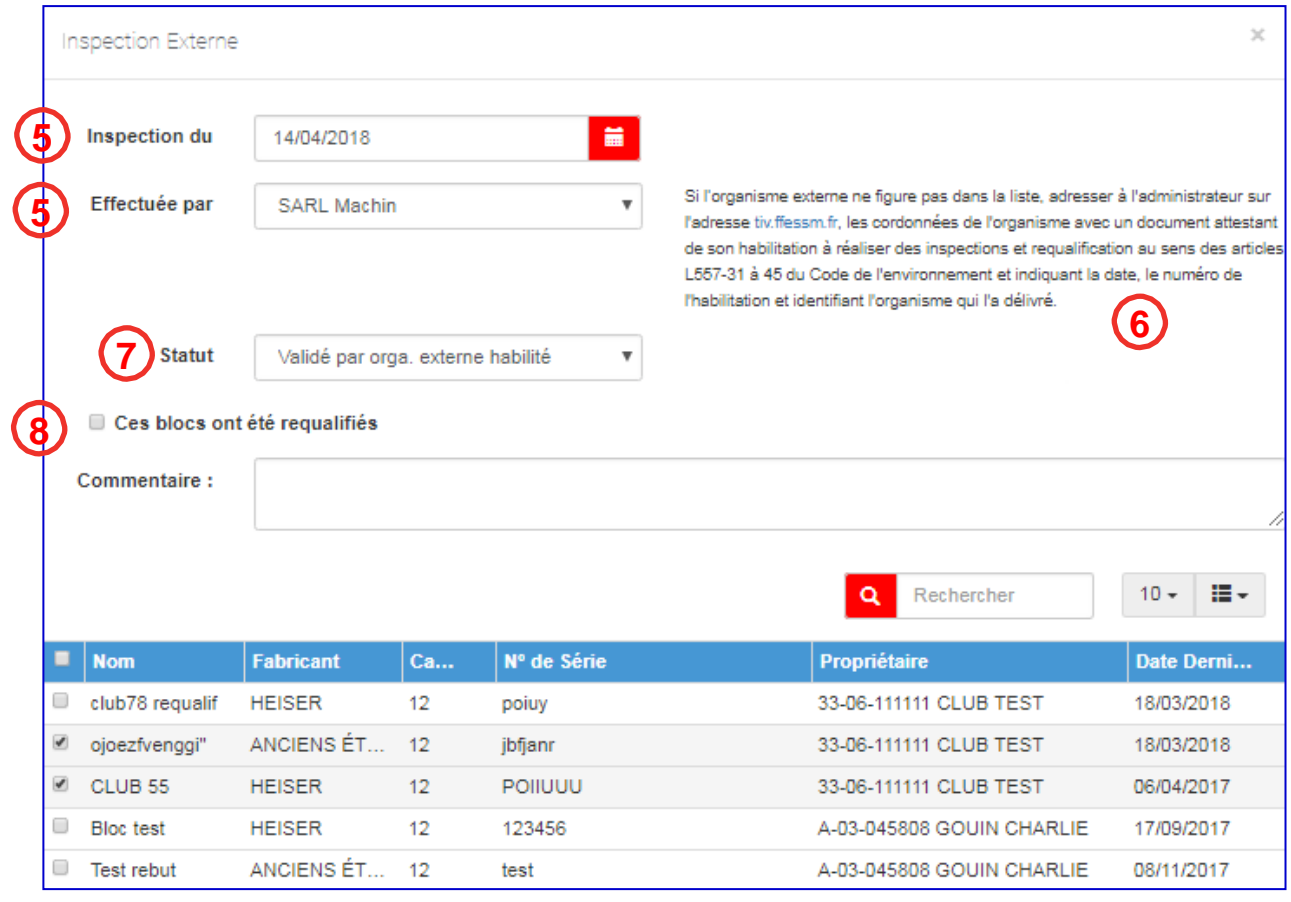

## **1.2 - Saisie de l'inspection externe**

**6 4**

**7**

**8**

**5 4**

Vous remplissez alors le haut de la page :

« Inspection du » : Par défaut c'est la date du jour, mais vous pouvez la modifier.

« Effectuée par » : Une liste déroulante vous permet de choisir l'organisme externe à qui vous avez confié l'inspection.

Si l'organisme qui, a réalisé l'inspection n'est pas répertorié dans la liste, suivez les consignes figurant dans la partie droite.

« Statut » : N'oubliez pas de préciser le statut du bloc conformément à l'attestation délivrée par l'organisme.

Sélectionner le bloc ou les blocs inspectés par l'organisme extérieur.

Si le bloc ou les blocs a (ont) été requalifié(s), cochez la case « Ces blocs ont été requalifiés ».

Nota, vous pouvez également commencer par sélectionner le ou les blocs avant de remplir le haut de la page.

Cliquer sur « Enregistrer l'inspection » dans le bas de la page avant de quitter.

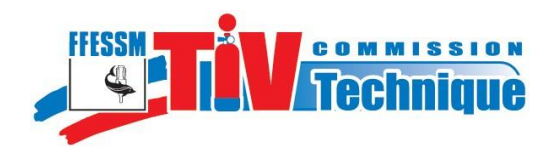

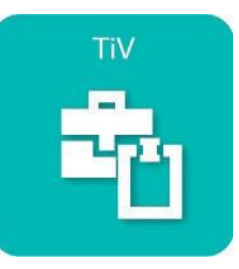

## **2 SAISIE D'UNE INSPECTION EXTERNE PAR UN TIV**

La procédure pour saisir une inspection externe est sensiblement identique de celle de la saisie d'une inspection réalisée par un TIV.

Comme pour toute saisie d'inspection, la phase préalable consiste à se connecter en qualité de TIV (N° de licence et mot de passe)  $\rightarrow$  Voir Notice TIV. **1**

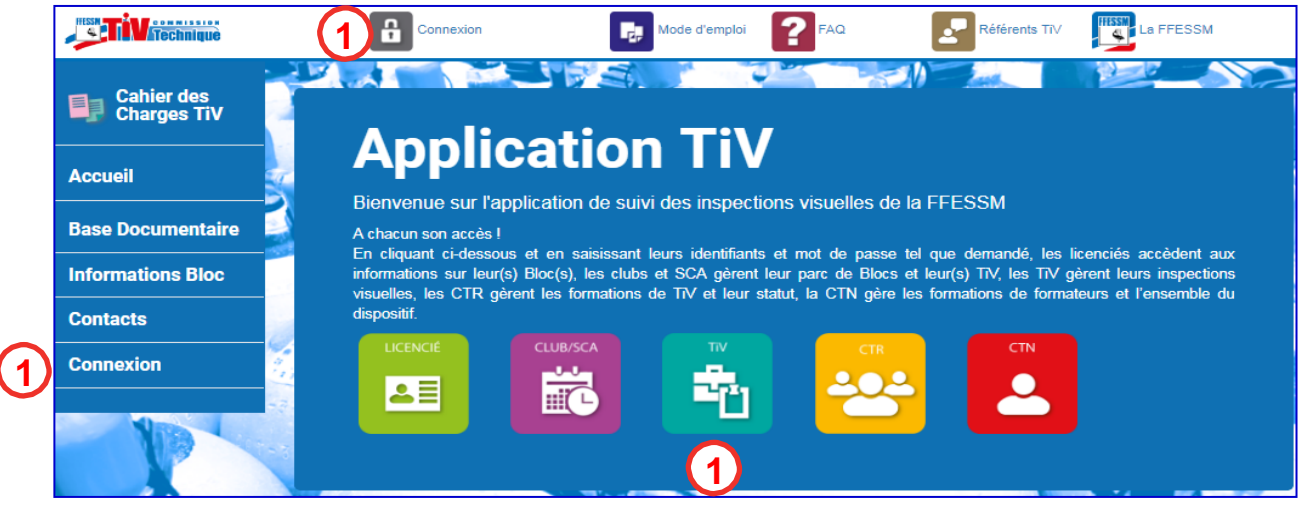

Une fois connecté, accédez au menu « Inspection » dans la colonne de gauche. **2**

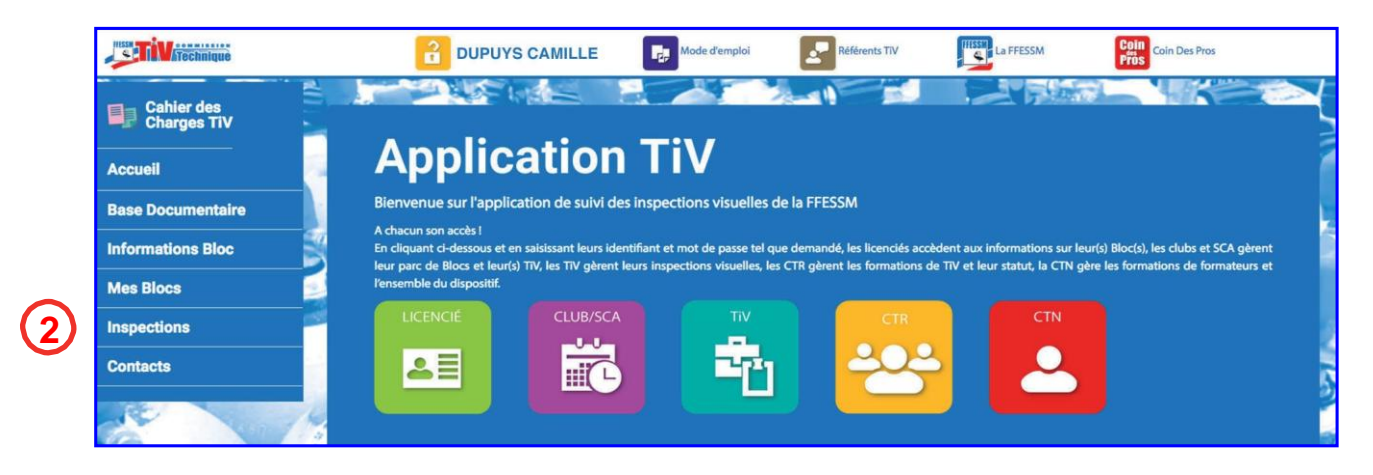

Apparaît alors la liste des blocs de votre structure (Club ou SCA). **3**

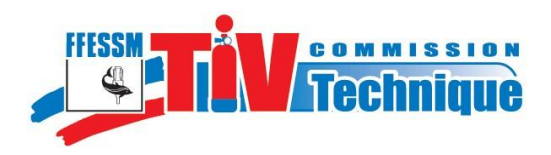

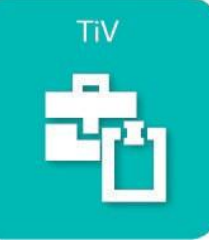

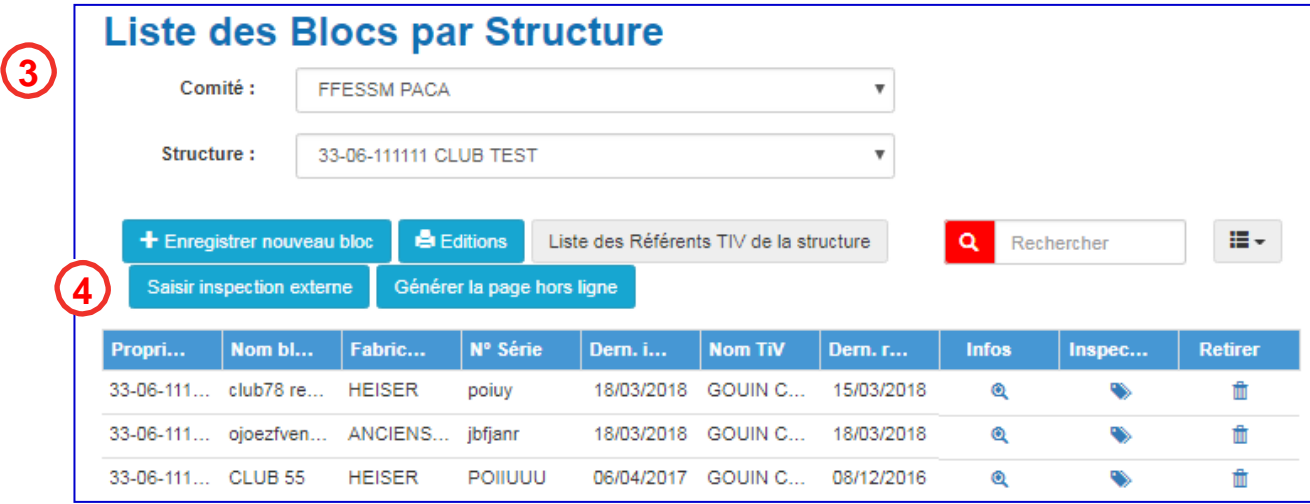

**4** Afin de pouvoir saisir vos inspections externes, cliquez sur « Saisir inspection externe » externe »

## Apparaît alors cette popup.

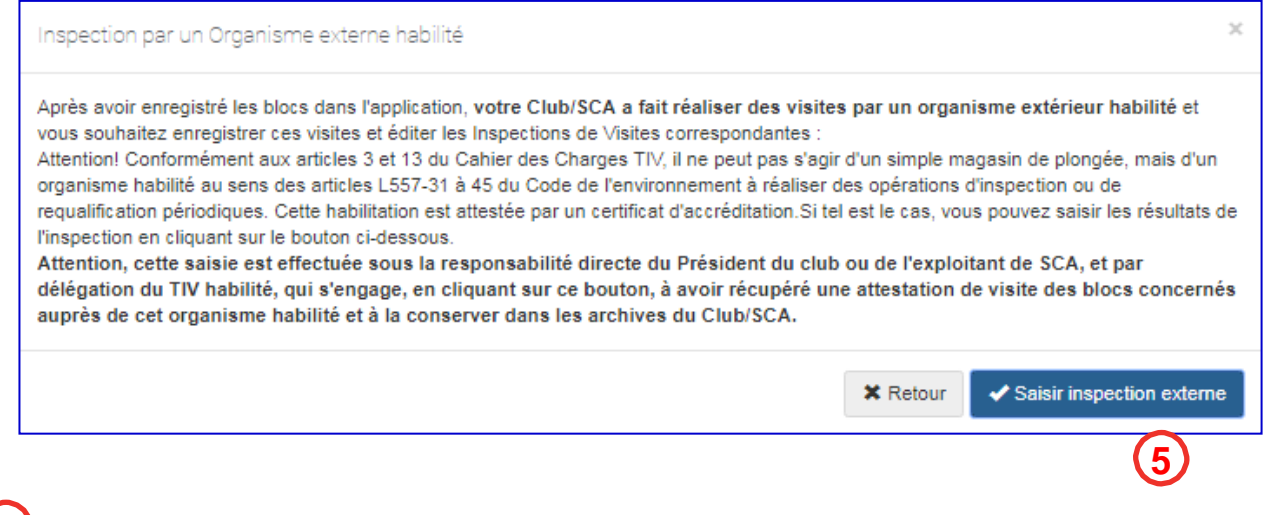

5) Cliquez sur « Saisir inspection externe » en bas à droite.

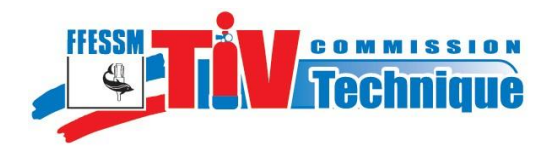

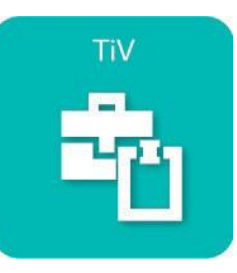

S'affiche alors la page ci-dessous dans laquelle vous allez pouvoir sélectionner le bloc ou les blocs inspectés par un organisme extérieur que vous choisirez dans une liste déroulante.

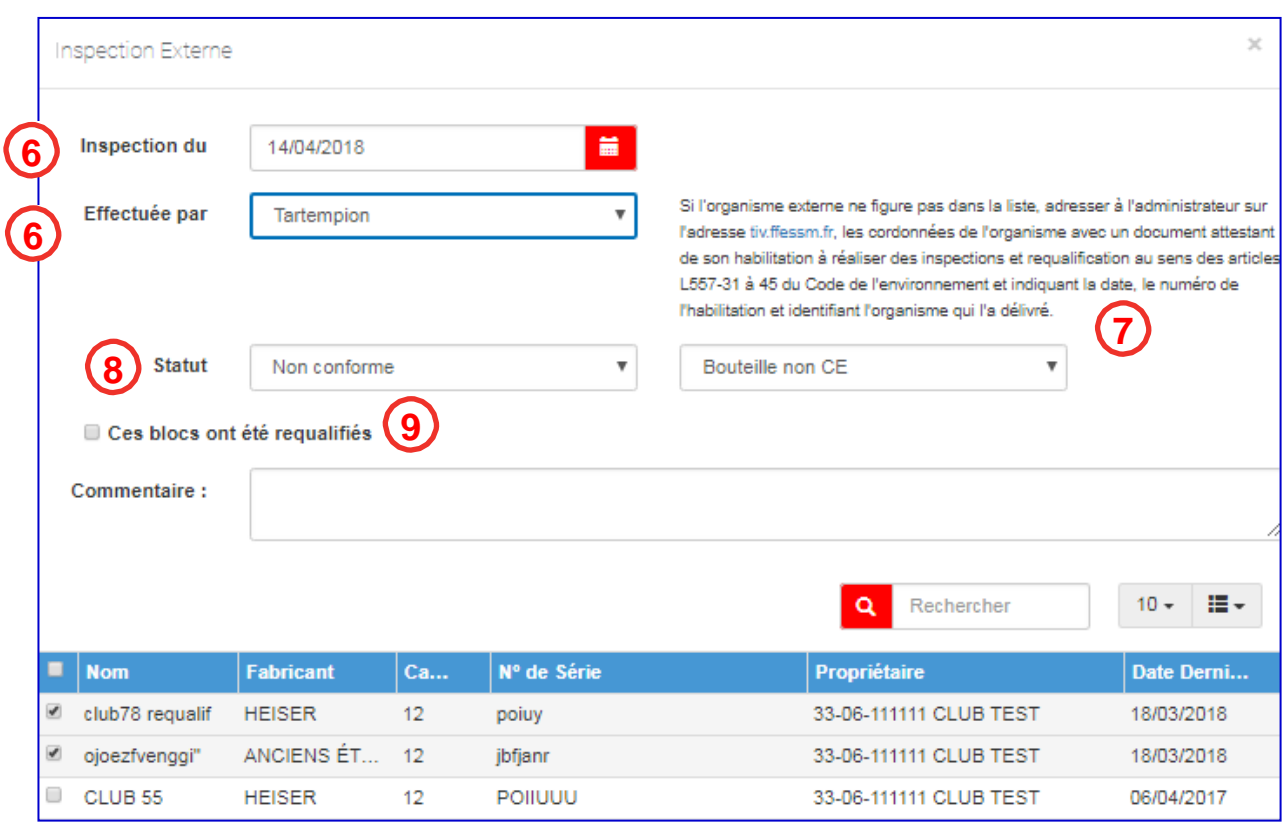

Vous remplissez alors le haut de la page :

- « Inspection du » : Par défaut c'est la date du jour, mais vous pouvez la modifier.
- « Effectuée par » : Une liste déroulante vous permet de choisir l'organisme externe à qui vous avez confié l'inspection.
- Si l'organisme qui, a réalisé l'inspection n'est pas répertorié dans la liste, suivez les consignes figurant dans la partie droite.
- « Statut » : N'oubliez pas de préciser le statut du bloc conformément à l'attestation délivrée par l'organisme.

Sélectionner le bloc ou les blocs inspectés par l'organisme extérieur.

Si le bloc ou les blocs a (ont) été requalifié(s), cochez la case « Ces blocs ont été requalifiés ». **9**

Nota, vous pouvez également commencer par sélectionner le ou les blocs avant de remplir le haut de la page.

Cliquer sur « Enregistrer l'inspection » dans le bas de la page avant de quitter.

**7**

**6**

**4**

**8**

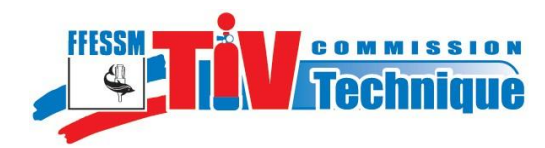

**NOTES**